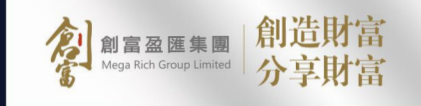

# 操作指南

 $\epsilon$ 

٠

 $\bullet$ 

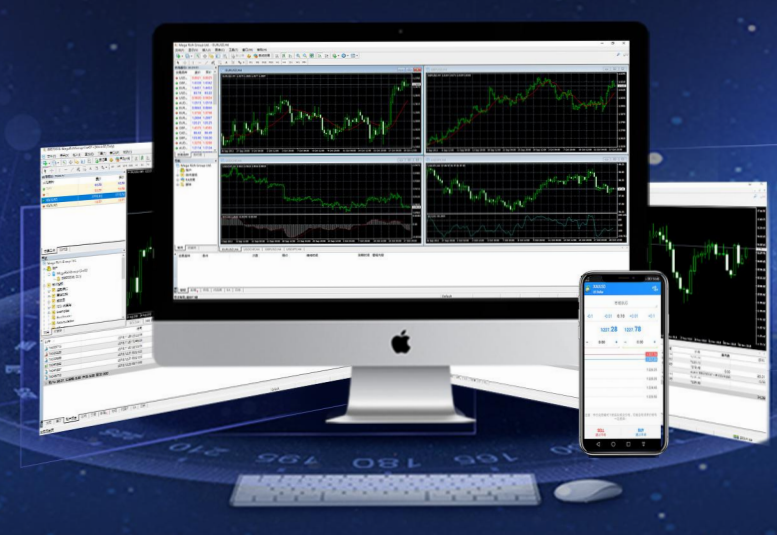

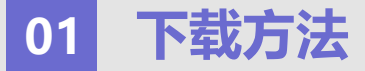

1.在安卓手机里, 选择「Play Store 」或「安卓市场」, 到商店输入并搜索「Metatrader 4」, 完成后点击「安装(Install) 」MT4。 **2.**完成安装后「开启(Open)」。

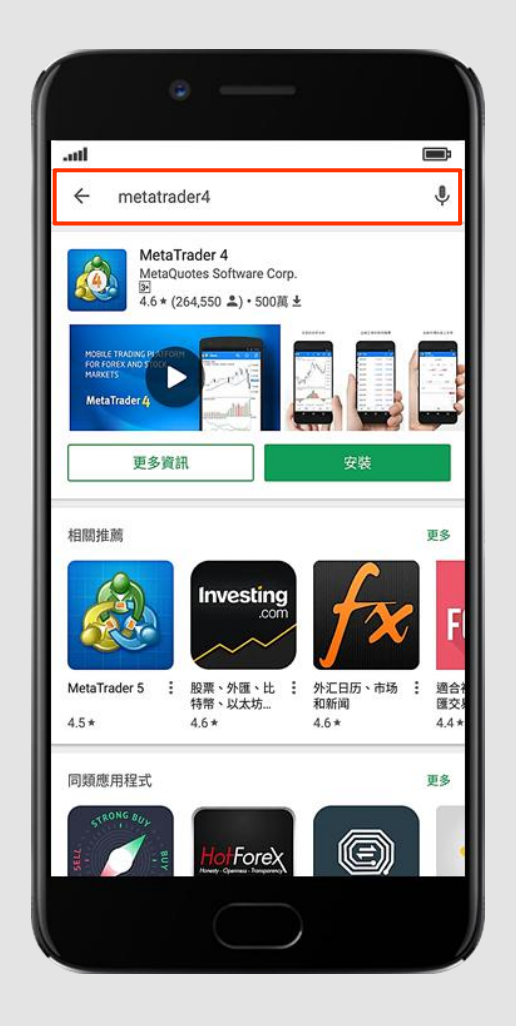

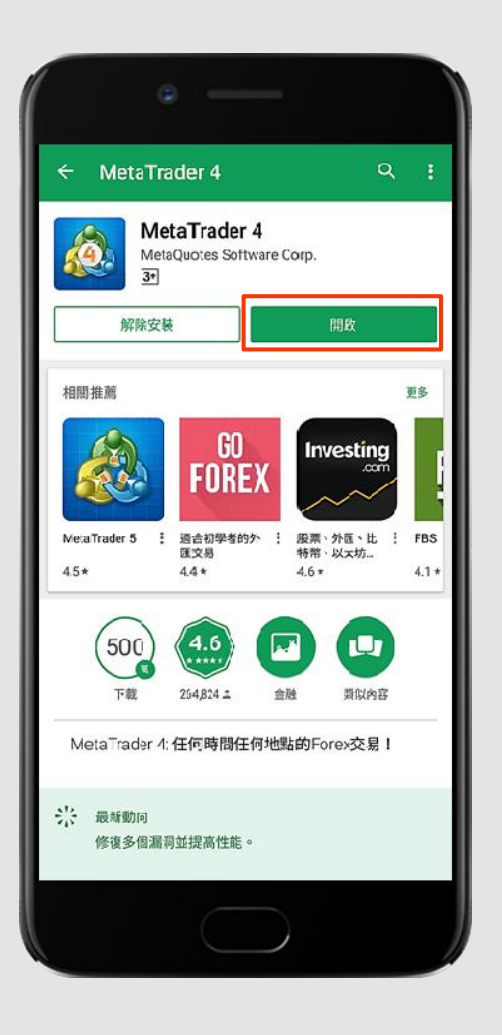

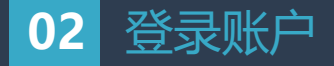

**1.**点击**"管理账户"**,然后按**"+"**。

**2.**点击**"登录一个已有账户"**

**3.**在搜索栏输入本公司服务器名称「MegaRichGroup」, 真实交易账户请点击**[MegaRichGroup-Live01」,「MegaRichGroup-Live02」**或者 **「MegaRichGroup-Live03」**,模拟交易账户请点击「MegaRichGroup-Demo」。然后在登入账户版面输入您的**交易账号(Login)和登入密码(Password)。**

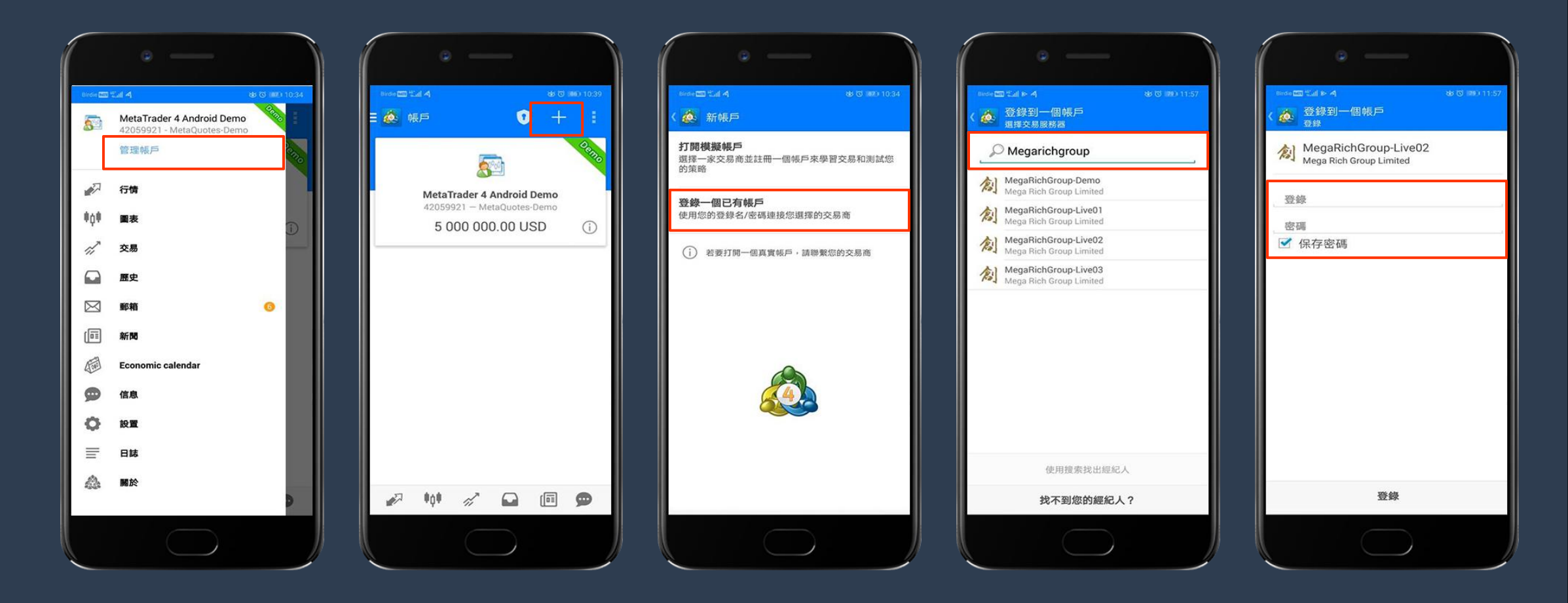

## **03** 产品报价

**1.**在登入后便会看到您的账户名

2.点击"行情"本公司的交易产品-XAUUSD.(黄金)/XAGUSD.(白银),然后轻按「行情」左边的隐藏栏,显示各个功能选项,点击"**设定"(Settings)。** 

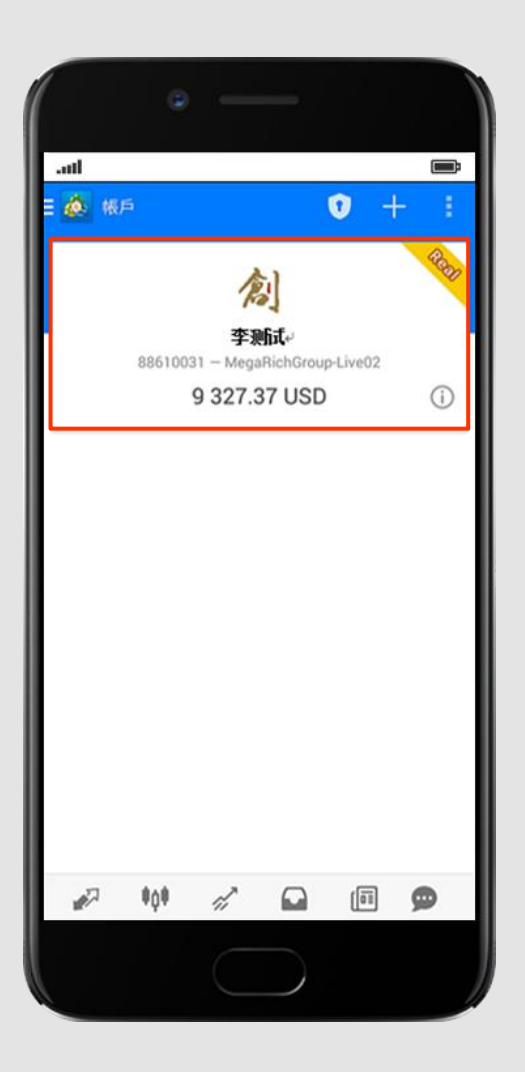

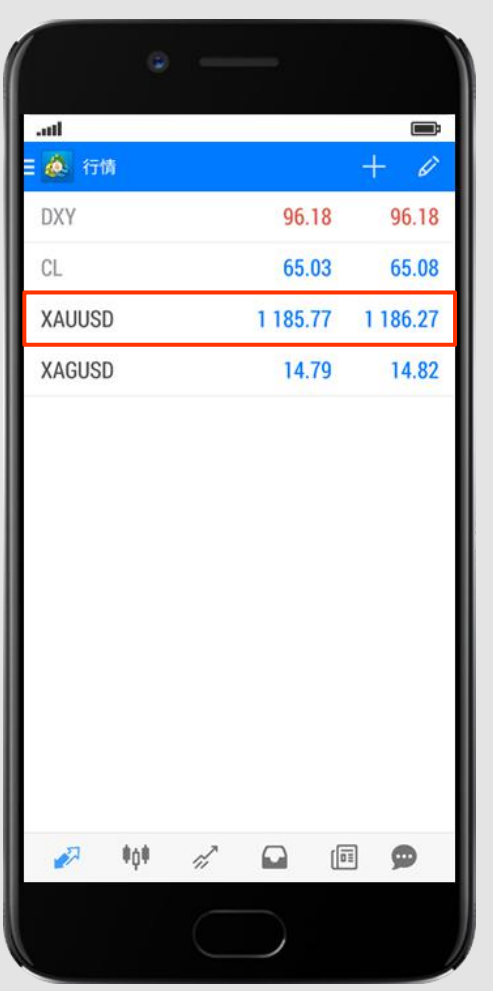

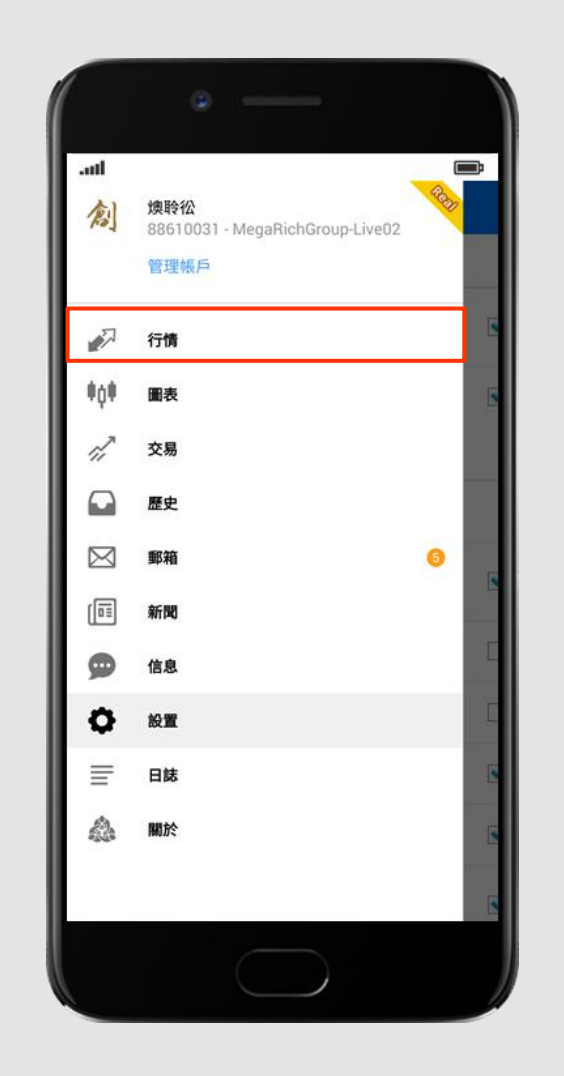

**3.**勾选「高级模式(Advanced mode)」以显示「最高价/最低价」。

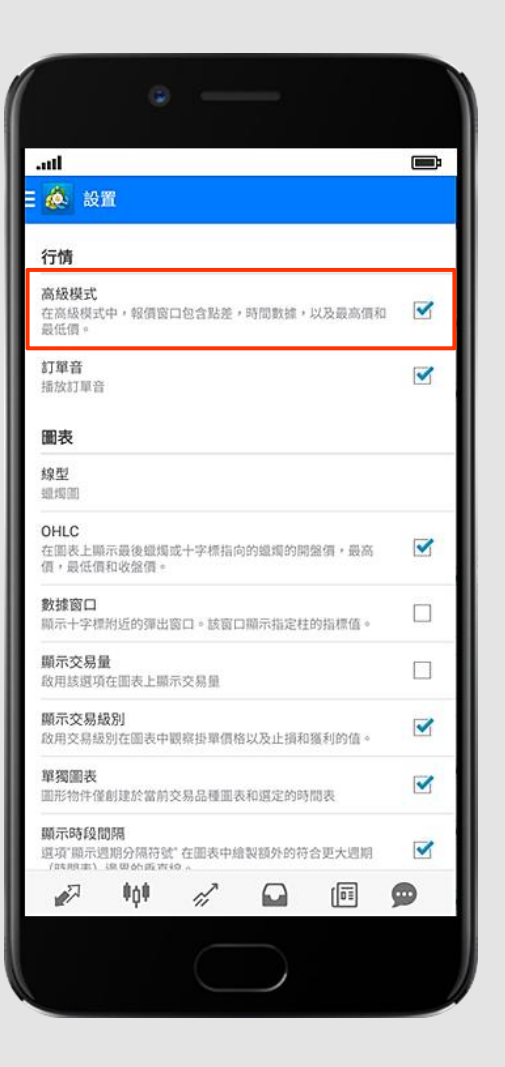

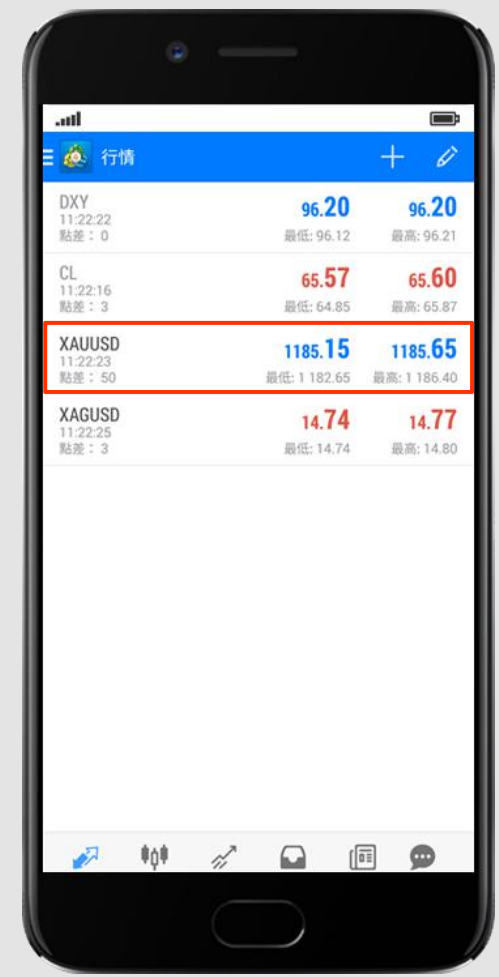

#### **04** 设置显示图表

1.点选下方红色方框中的图标,进入**「实时图表(Charts)」**页面后,点击图片上方红色方框中的的图案,选择想要显示的交易产品图表。 **2.**点击图片上红色方框中的图案,选择想要显示的不同时段价格走势图表。

**3.** 点击图片上红色方框中的图案,然后设置所需的技术图形及技术指针。

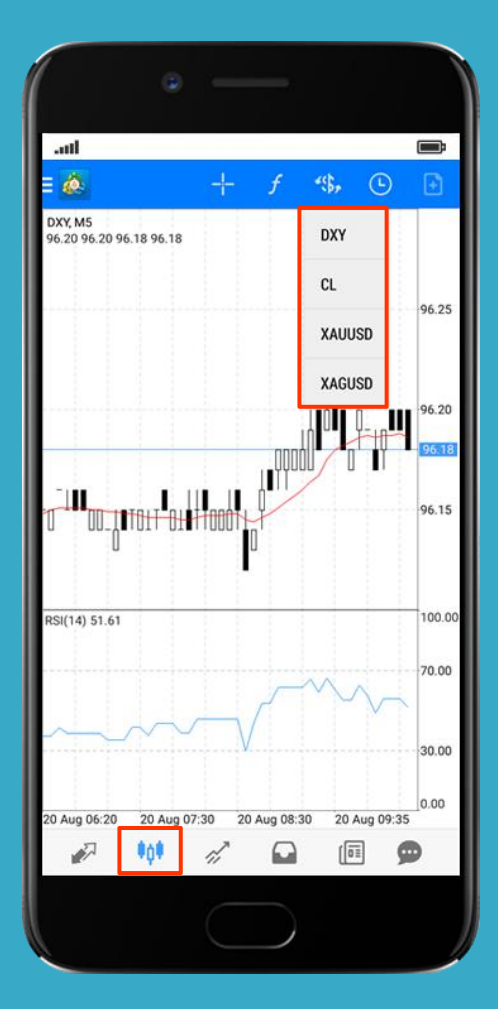

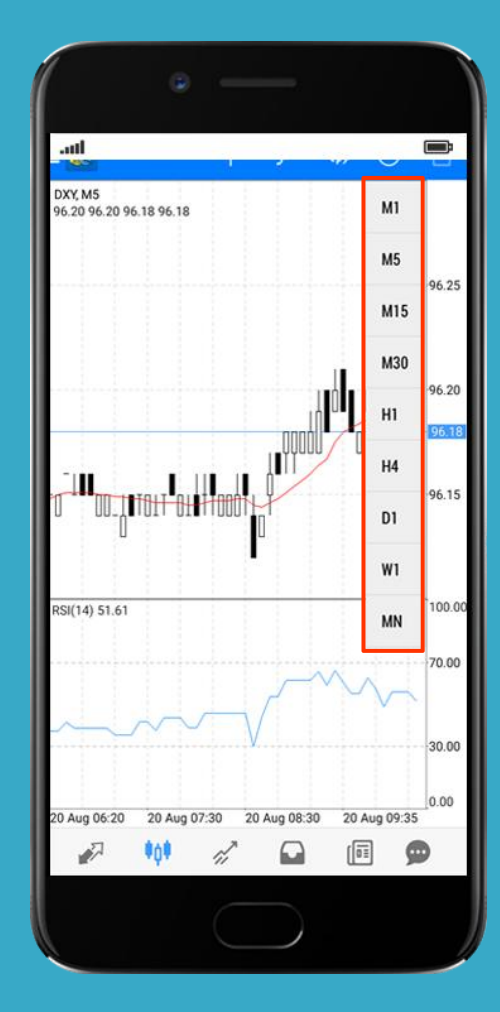

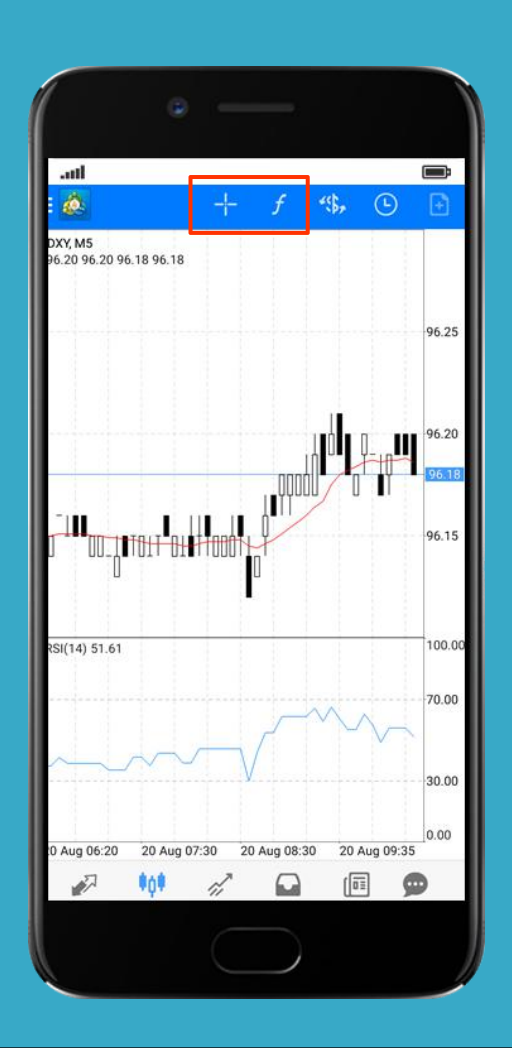

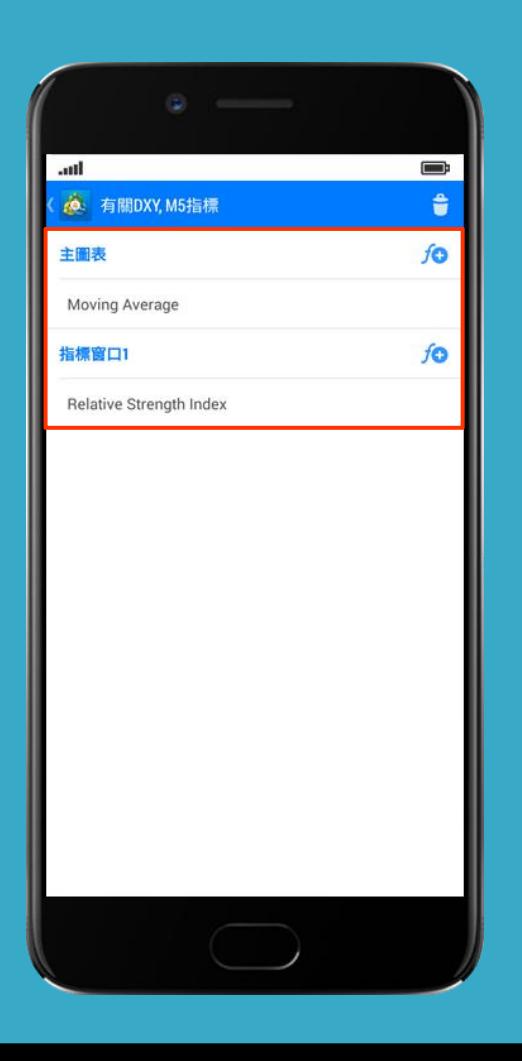

## **05** 商品交易 现价实时交易

**1.**在「行情**(Charts)**」页面点击并长按**XAUUSD**或**XAGUSD**,以弹出交易选项。

2. 进入「新交易订单(NewOrder) 」页面后,点选"「市场执行(Market Execution)」",然后设置 「数量(volume) 」选择交易手点击「市价卖 (sell) 或 市价买**(buy)**」提交交易单。

**3.**成功建仓后,系统会显示详细交易讯息,此时交易单已建立,点击**"完成(Done)"**。

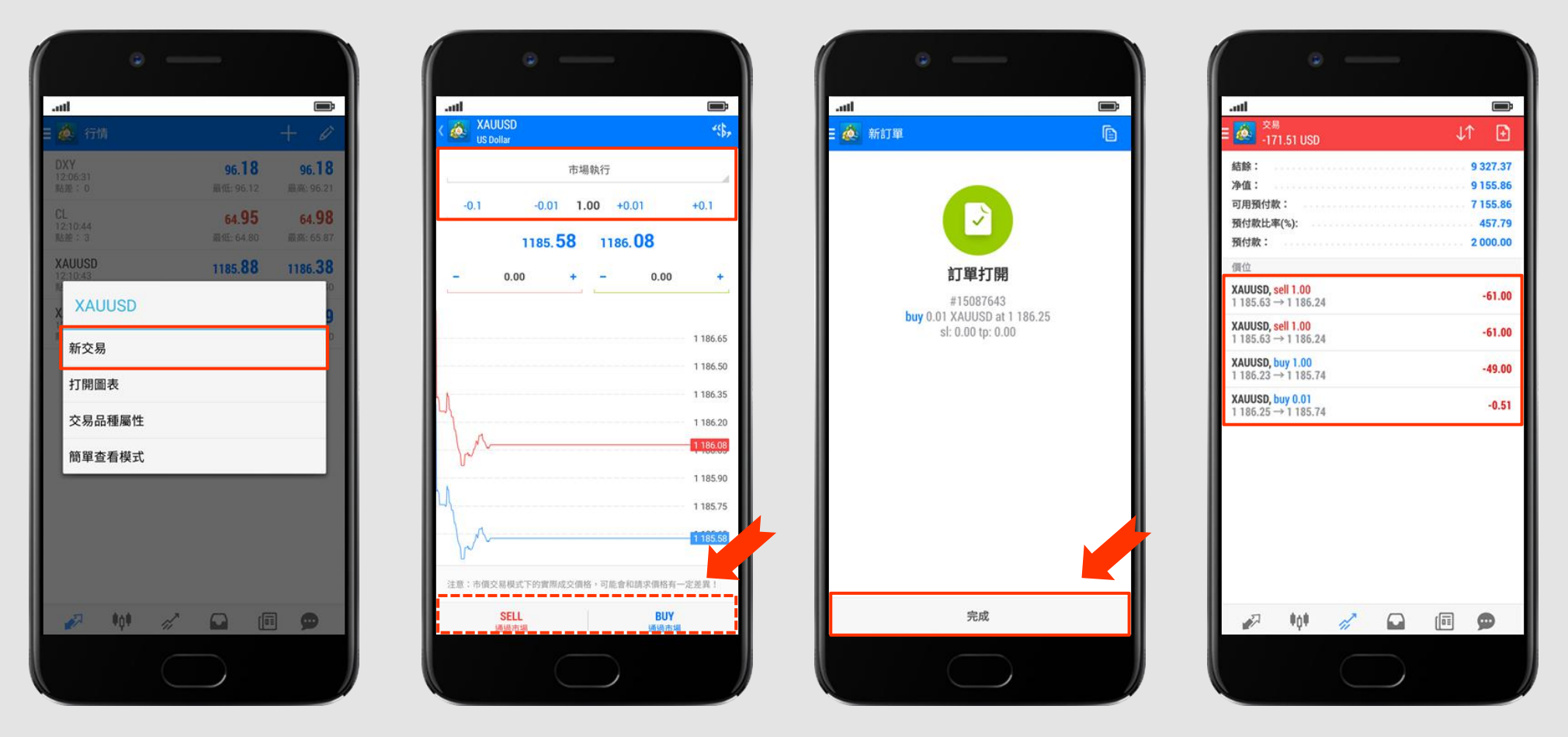

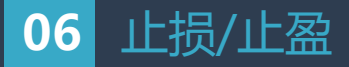

**1.**设置**「止损(Stop Loss) /止盈(Take Profit) 」**,在**「交易(Trade)」**页面选择并长按需要设置的交易单,在弹出选单点选**「修改订单(ModifyOrder)」**。

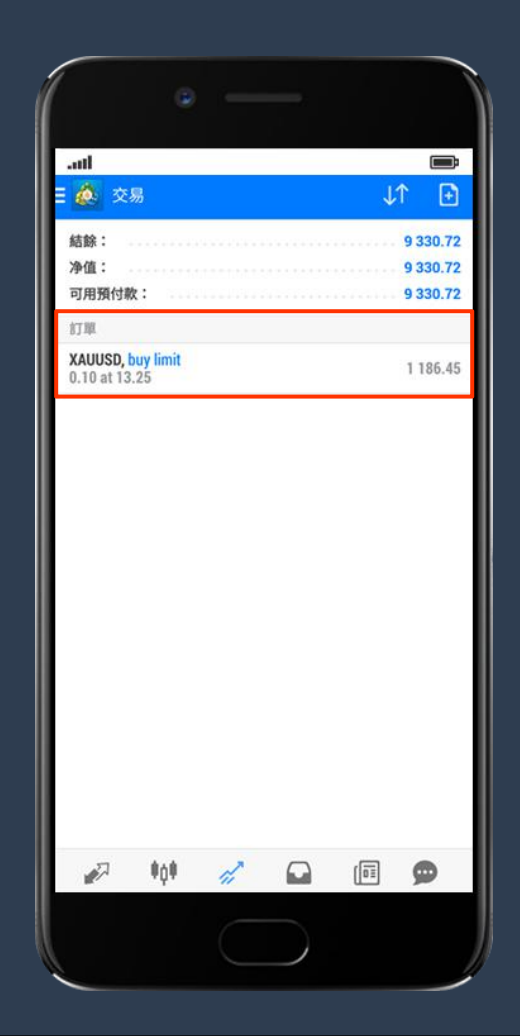

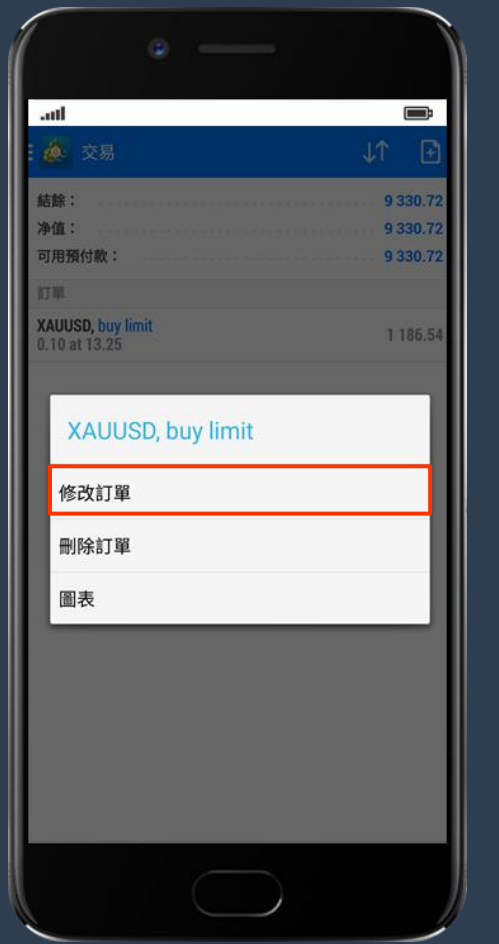

2.设置「止损(Stop Loss) /止盈(Take Profit)」完成后点击「修改(Modify)」, 系统会显示详细交易信息, 此时交易单已建立, 点击完成(Done)。 **3.**在「交易**(Trade)**」页面查看已成交的交易单,点击交易单查看交易单的**「止损(S/L)」、「止盈(T/P)」**、等等。

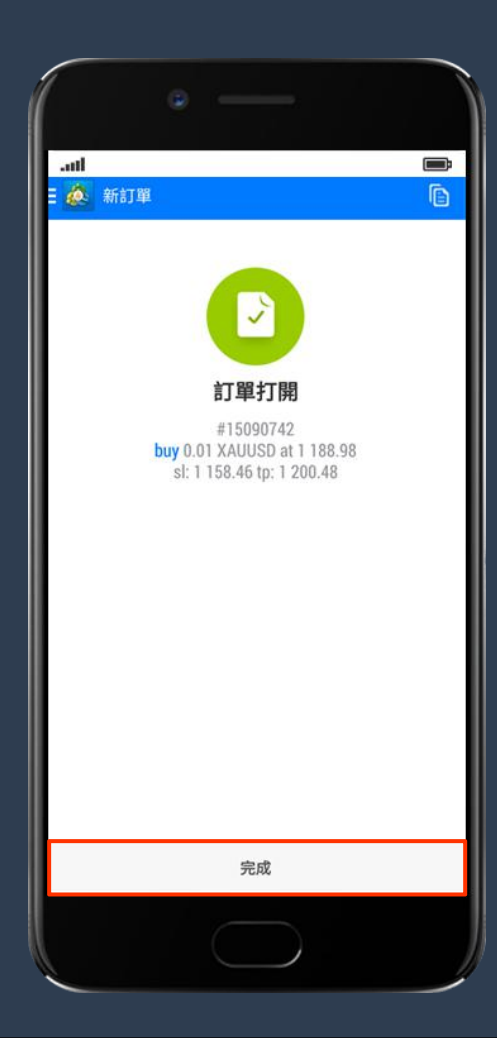

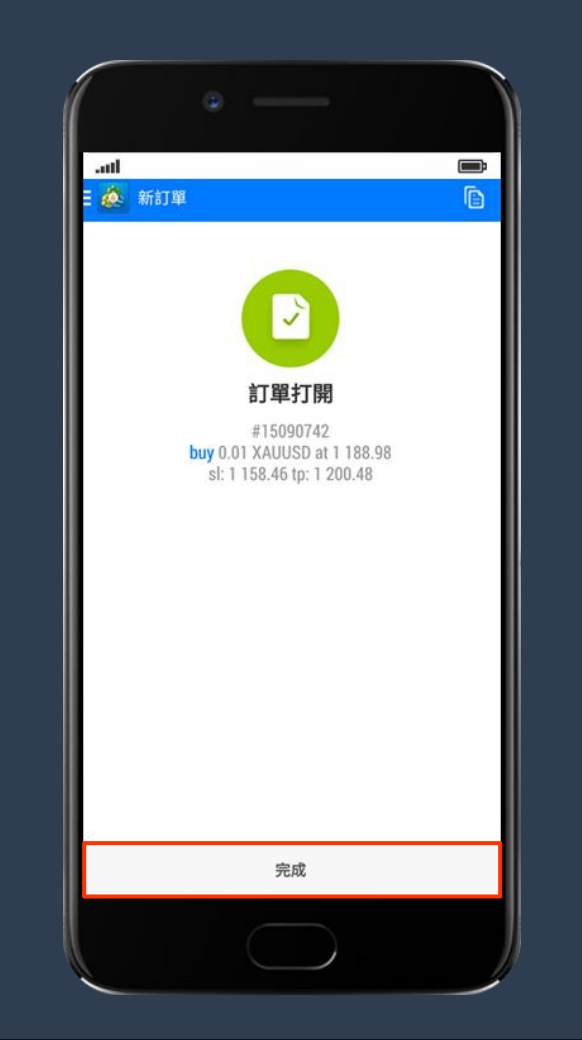

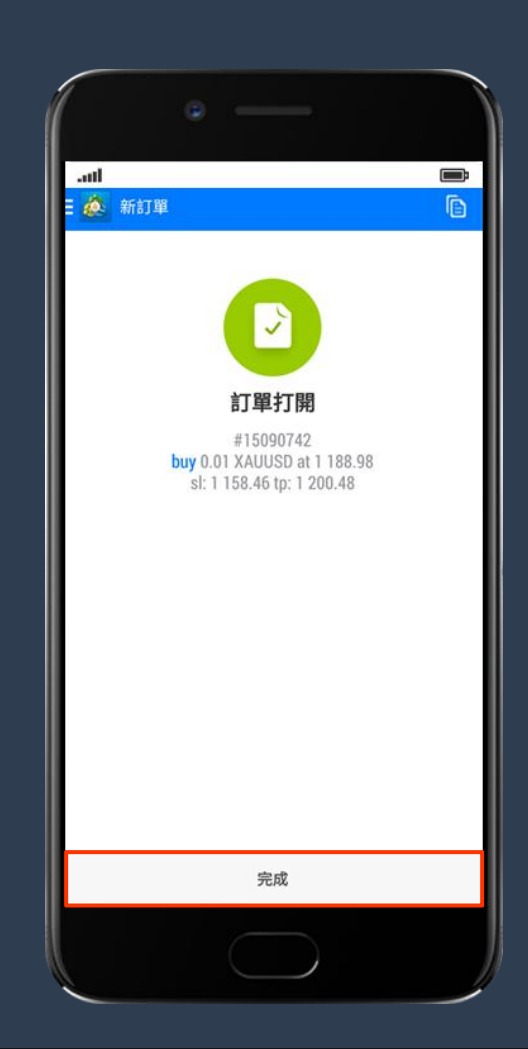

# **07** 挂单交易

**1.**.在「实时图表**(Charts)**」页面点击图片上方红色方框中的图案或在**「行情」**中点击并長按首页的**XAUUSD**或**XAGUSD**,以弹出交易选项。 2.点击「新交易订单(New Order)」,轻按**「市场执行」**后会有下拉清单,点选「买入限价(Buy Limit)/卖出限价(Sell Limit) /买入止损(Buy Stop) /卖出止 损(Sell Stop)」的挂单选项,然后设置「数量(volume)」选择交易手数。客户可以点击**"期限"**自行设定挂单价位(Price) /止损(Stop Loss)/止盈(Take Profit) / 失效日期(Expiration),直到取消(GTC=Good till cancelled)/指定日期(Specified),最后点击**「下单」**提交交易单。

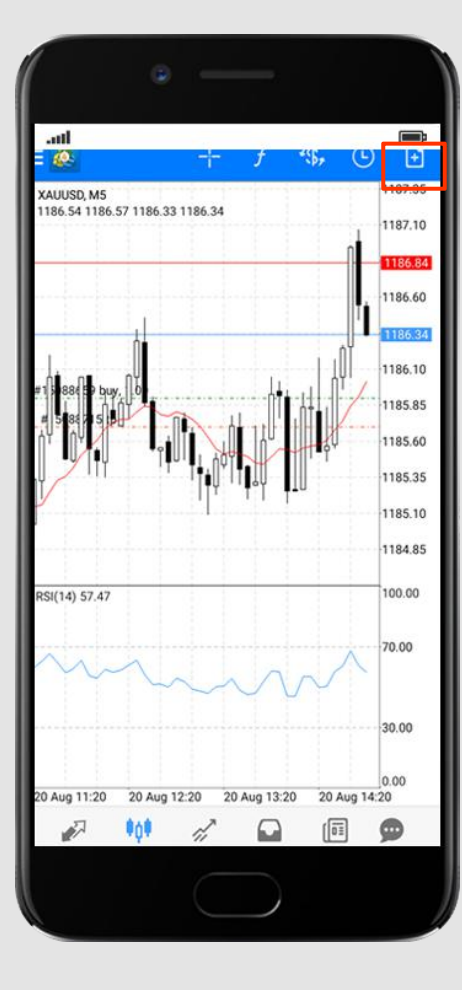

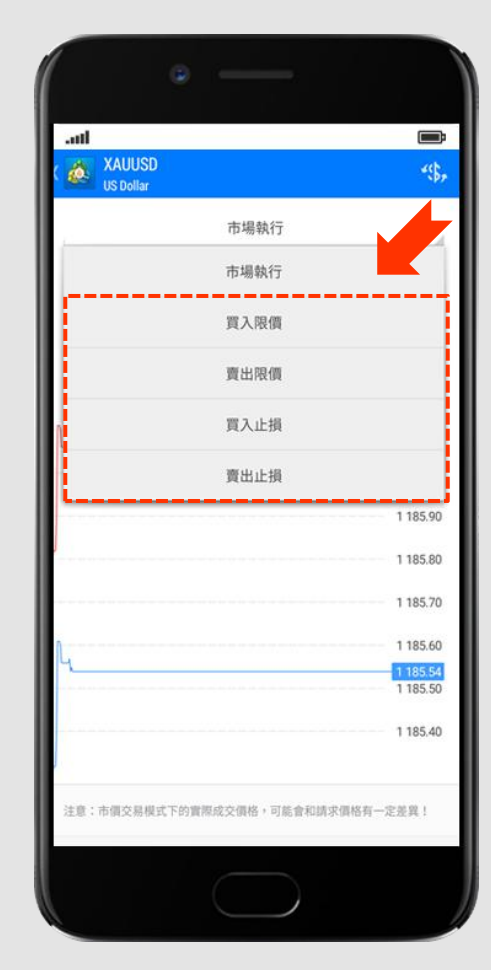

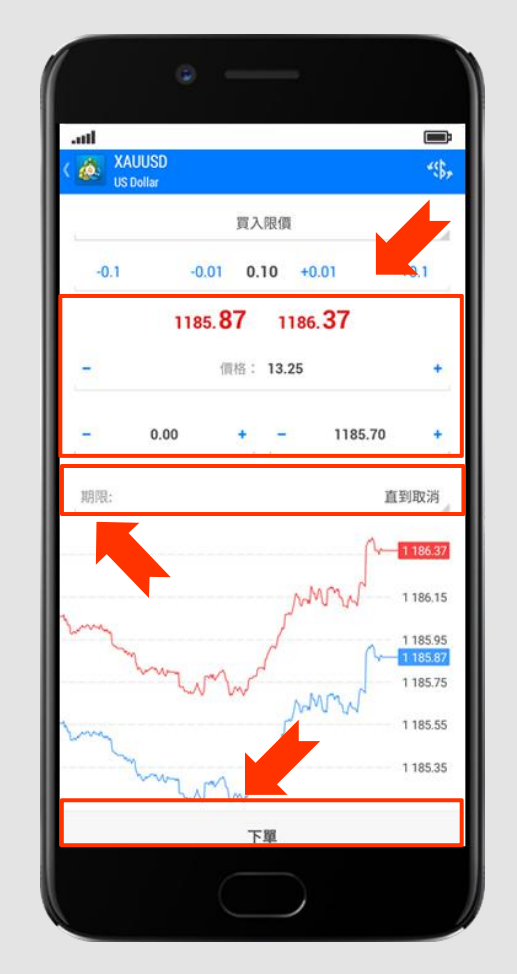

**3.**系统会显示详细交易讯息,此时交易单已建立,点击**"完成(Done)"**,在**「交易(Trade)」**页面可查看已完成的挂单。

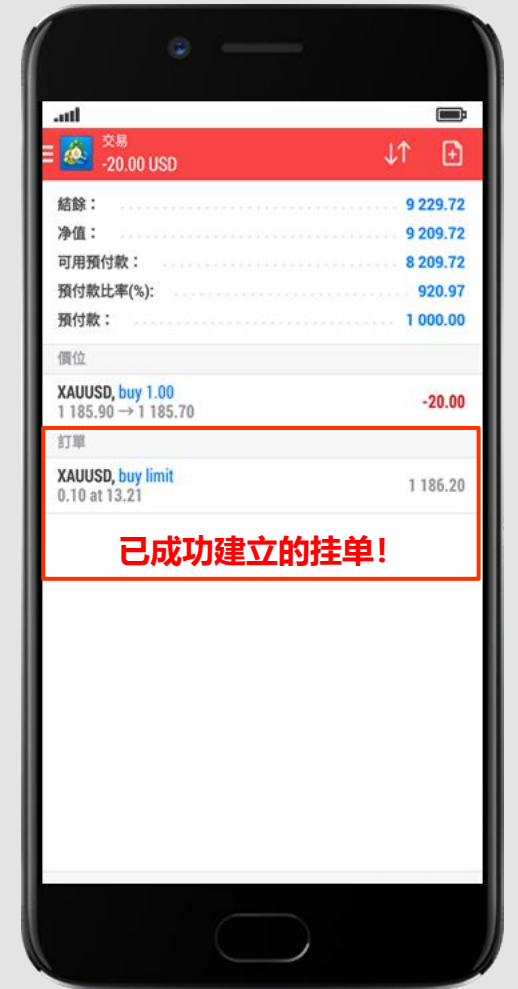

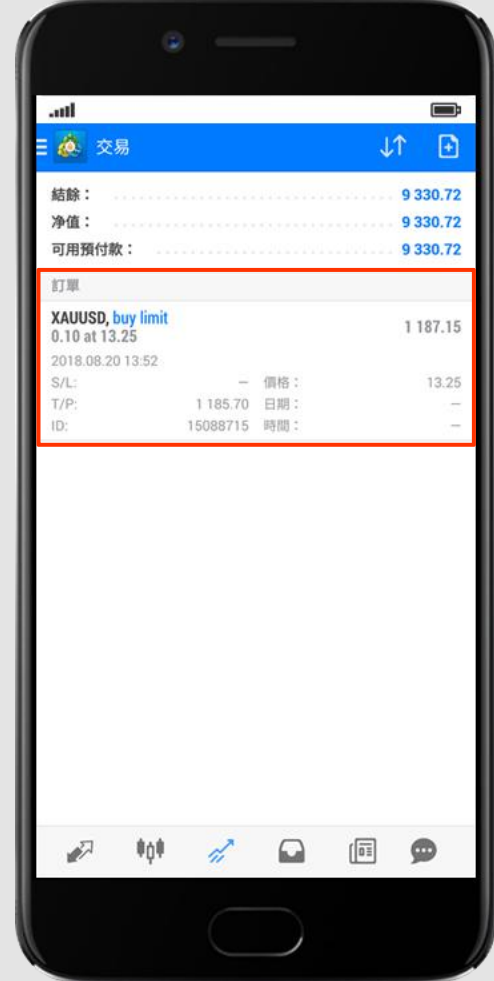

#### **08** 更改交易

1. 在交易单的窗口(Trade)查看各种交易单明细, 现价单(Positions)/挂单(Orders)。点击长按交易单空白位置, 挂单会弹出交易窗口, 客户可以选择**修改挂单 (Modify order)**或**删除挂单(Delete order)。**

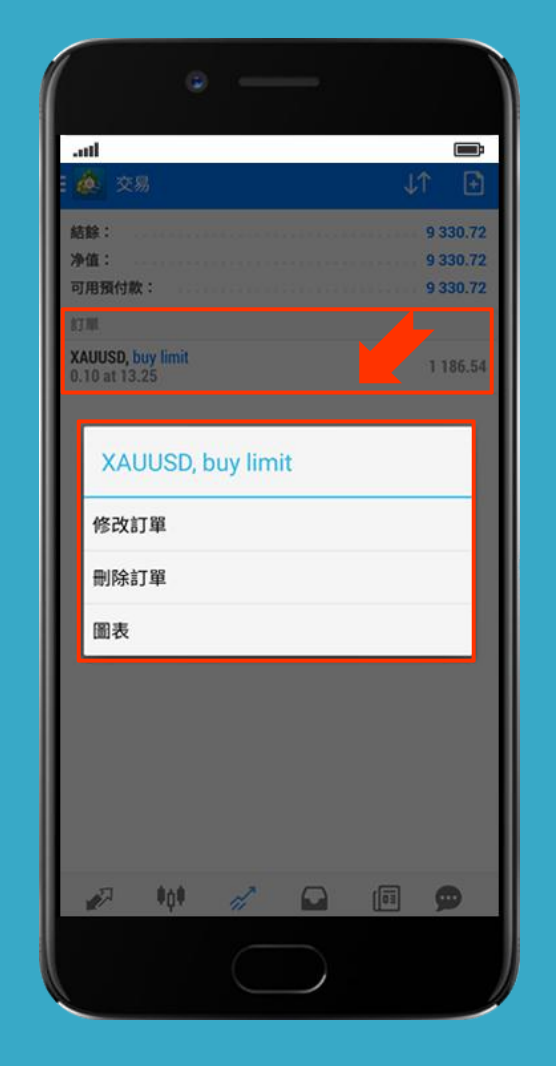

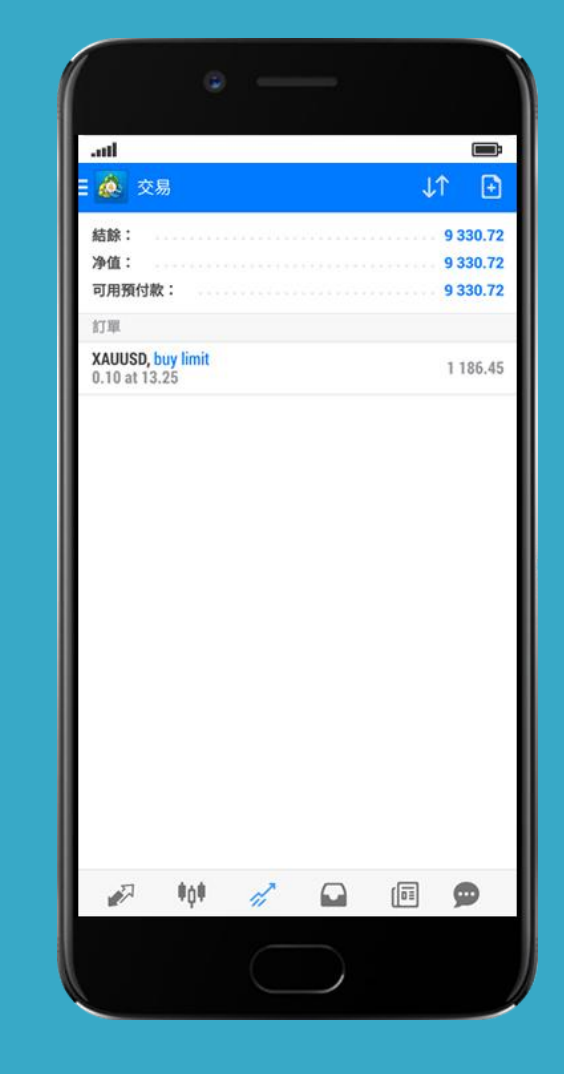

**09** 平仓

1.在「Trade(交易)」页面选择并长按需要平仓的交易单,在弹出选单点选「平仓(Close order)」。系统会显示交易单数据。 **2.**最后点击最底部的**"橙字灰底色的按键「平仓(Close sell by market)」"**, 系统会显示详细交易讯息,此时交易单已平仓,点击**"完成(Done)"**。

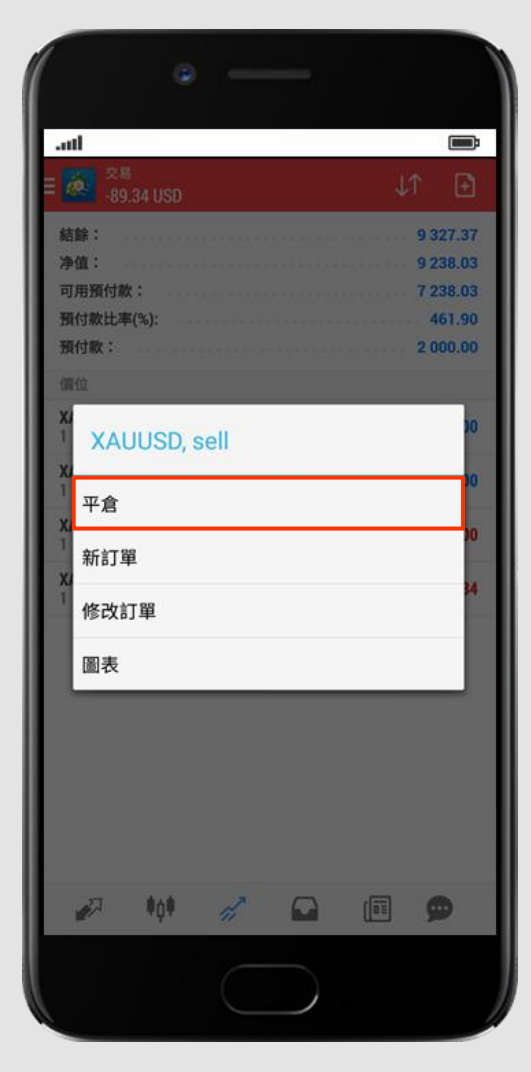

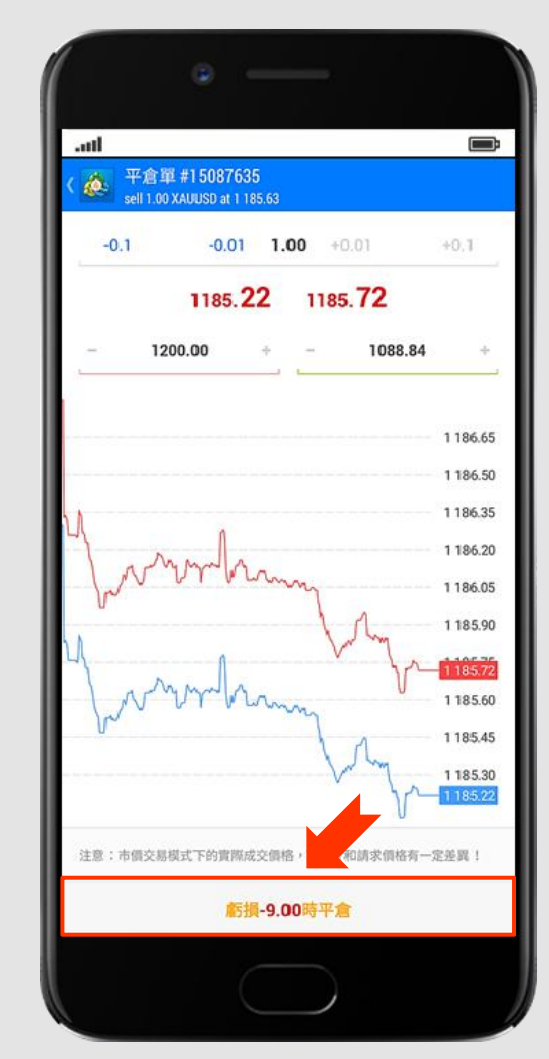

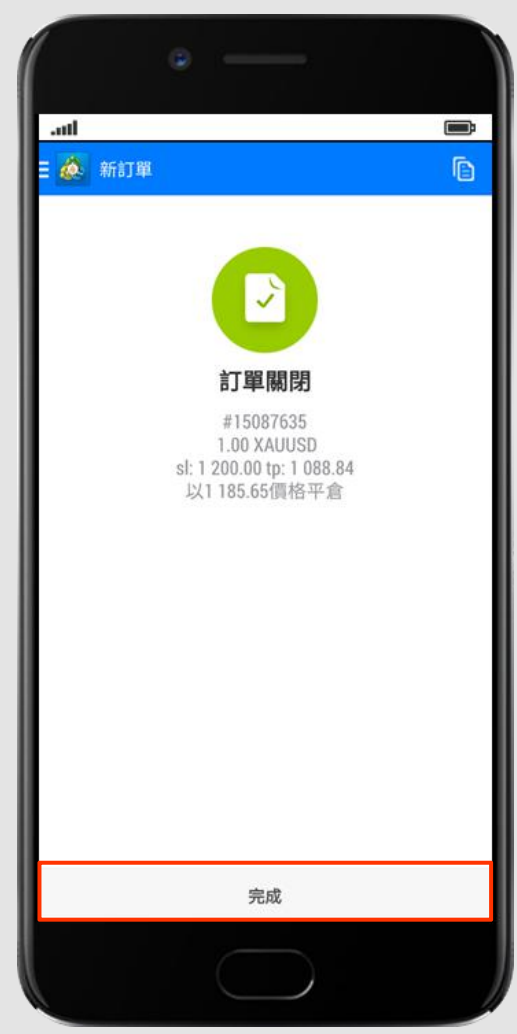